# **Руководство RADIO Checker Pro**

**© 2017 RADIOSOFT**

# Содержание

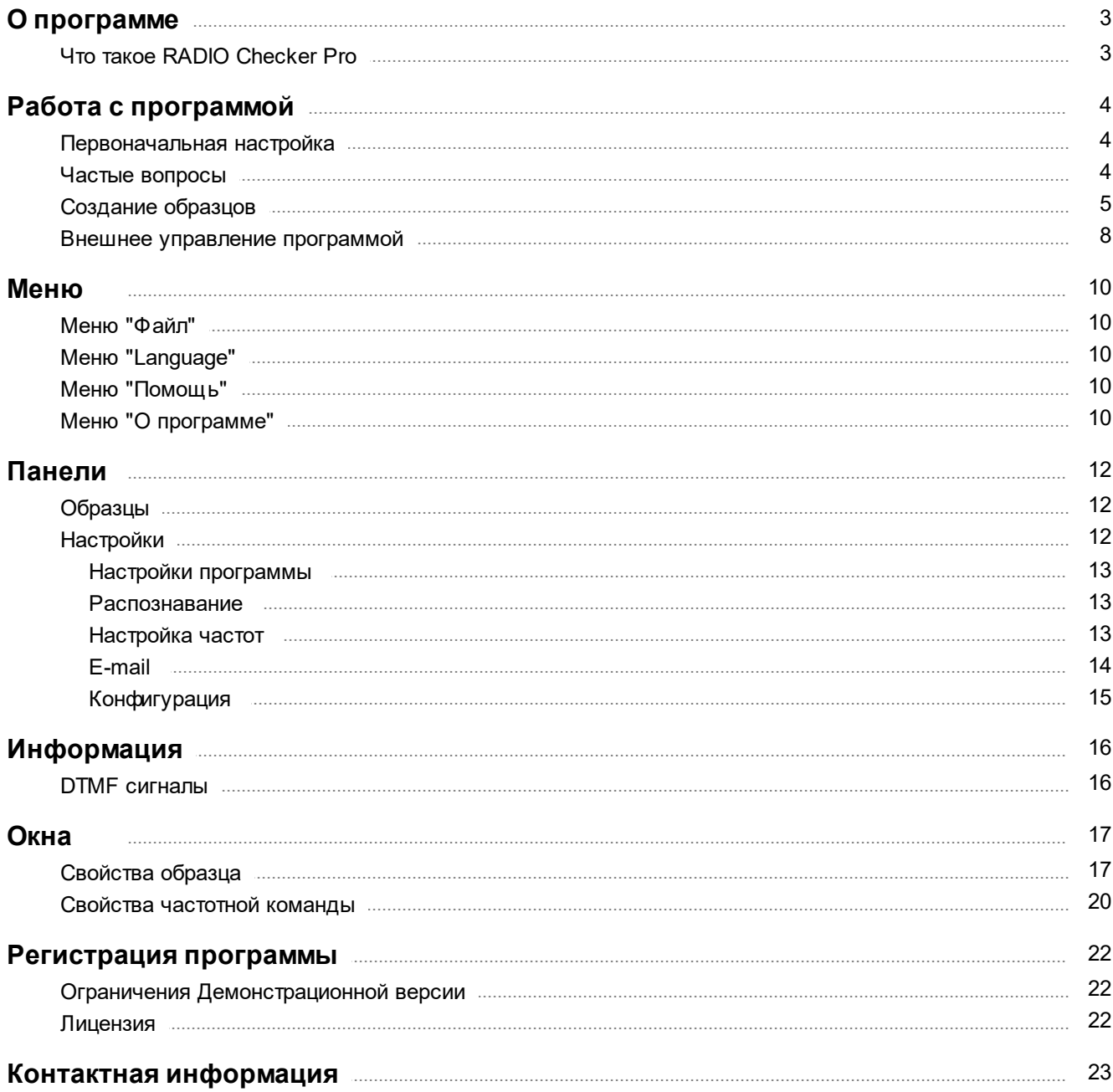

# **О программе**

# **Руководство пользователя для RADIO Checker Pro. v.1.5.2.0**

# <span id="page-2-1"></span><span id="page-2-0"></span>**Что такое RADIO Checker Pro**

**RADIO Checker Pro -** программа предназначенная для определения совпадения сигнала, поступающего на вход звуковой карты (или другого устройства, предназначенного для захвата звука), и записанных ранее образцов (Wave и MP3 формата), либо частотных команд (DTMF). Может быть использована для автоматизации выпуска собственных рекламных блоков в эфир ретранслируемой станции.

Работает с RADIO Player Pro и может быть применена для работы с другими программами в качестве внешнего модуля.

### **Имеет следующие функции:**

- определение совпадения эфирного сигнала (поданного на вход звуковой карты) с заданным образцом (WAVE PCM, MP3)
- определение частотных сигналов команд (DTMF, MKTT и др.).
- определение пропадания/появления сигнала
- определение нескольких образцов одновременно
- база образцов с настройками для каждого из них
- настройка частотных сигналов
- запись лога программы
- адаптация для работы с RADIO Player Pro и другими внешними программами

# **Работа с программой**

# <span id="page-3-0"></span>**Первоначальная настройка**

Последующие рекомендации предназначены для разъяснения некоторых вопросов и решения проблем, связанных с первоначальной настройкой программы и принципом её работы.

Программа предназначена для определения совпадения сигнала, поступающего на вход звуковой карты и записанных ранее образцов или частотных команд. Выполнив несколько основных шагов вы можете начать использование программы.

# **Шаг 1: Выбор устройства распознавания**

Для работы программы требуется наличие в системе устройства для захвата звука. Указать соответствующее устройство можно в разделе [Настройки](#page-11-1) - [Распознавание](#page-12-1) После выбора устройства рекомендуется нажать кнопку "**Проверка совместимости**" для определения выбранного устройства.

В системном микшере Windows (значок динамика рядом с системными часами) требуется указать с какого входа звуковой карты будет вестись запись.

# **Шаг 2: Настройка частотных команд**

При условии, что вы не используете определение частотных команды, вы можете пропустить данный пункт.

Для определения последовательностей частотных команд (например, DTMF) требуется первоначально ввести список данных команд в в разделе [Настройки](#page-11-1) - [Настройка](#page-12-2) частот. Далее указанные частотные команды могут быть использованы в образцах.

В программе уже запрограммированы настройки частотных команд для использования DTMF и МКТТ.

Для использования других совокупностей частот требуется создать их самостоятельно. Более подробно о свойствах [частотной](#page-19-0) команды можно ознакомится в разделе Свойства частотной [команды](#page-19-0) и в разделе [Настройка](#page-12-2) частот

### **Шаг 3: Создание образцов**

Для начала определения образцов требуется создать базу образцов. Для создания списка образцов и включения определения перейдите в Панель [Образцы](#page-11-0).

Более детальное описание различных настроек программы можно найти в разделе [Настройки.](#page-11-1)

# <span id="page-3-1"></span>**Частые вопросы**

1. Почему [отключается](#page-4-1) образец, хотя в свойствах галочка отключения выключена

2. Почему образец [определяется](#page-4-2) не всегда

# <span id="page-4-1"></span>**Почему отключается образец, хотя в свойствах галочка отключения выключена**

При использовании Radio Checker Pro, управление образцами делает сам.

Он самостоятельно включает и отключает образцы в нужное время.

- Это сделано для:
- 1. Экономии ресурсов
- 2. Предотвращения ложных срабатываний
- 3. Улучшения качества определения. При увеличении количества одновременно определяемых образцов падает качество определения при нехватке ресурсов процессора для определения.

### <span id="page-4-2"></span>**Почему образец определяется не всегда**

На качество распознавания образца влияет амплитуда поступающего сигнала. При недостаточной громкости сигнала возможны проблемы с определением. Рекомендуется повысить громкость входящего сигнала, если это не помогает, то можно увеличить чувствительность в [свойствах](#page-16-0) соответствующего образца.

# <span id="page-4-0"></span>**Создание образцов**

# **Создание образца типа Файл.**

Создать файл-образец можно в любой программе, предназначенной для обработки звука (Sound Forge, CoolEdit, WaveLab и др.).

Процесс создания образца важен, т.к. от него и будет зависеть точность определения. После создания файл указывается в [Свойствах](#page-16-0) образца.

Существует несколько рекомендаций, соблюдение которых позволит вам создать качественный образец.

1. Записывать сигнал, лучше всего на той звуковой карте, которая будет использоваться в Checker для распознавания.

Желательно иметь высокий уровень входящего сигнала. В идеале запись должна вестись на томже компьютере, куда будет входить внешний сигнал.

2. Образец должен начинался с характерного звука высокой амплитуды. Образцы, начинающиеся с шумов потенциально могут приводить либо к ложным срабатываниями, либо к проблемам с началом определения образца. Учитывайте это при редактировании записанного сигнала. *Пример выбора сэмпла по характерному звуку высокой амплитуды.*

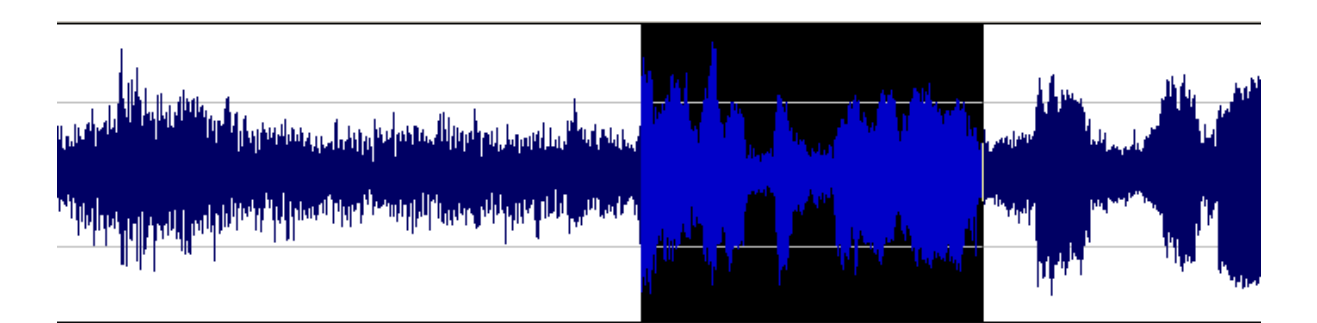

3. В ряде случаев можно провести нормализацию файла образца, для повышения амплитуды.

# Создание образца типа Команда.

Создание образца заключается в определении последовательности частотных команд. Рассмотрим пример создания образца, для определения DTMF. Создание собственных образцов из альтернативных наборов команд отличается только значениями и количеством частот.

В панели настроек есть список заранее настроенных **DTMF команд**, который может использоваться для составления DTMF последовательностей. Информация по стандарту DTMF расположена здесь.

Если вы имеете на руках код последовательности DTMF команд, полученный от головной станции, вы можете просто ввести его в свойствах образца, если нет, тогда вы можете самостоятельно определить какая последовательность используется.

Предлагаем 2 варианта определения последовательности DTMF.

Имеем записанный сигнал, содержащий 4 последовательных DTMF тона. В данном примере DTMF команды совпадают по номеру с номером команды. Т.е. использована DTMF последовательность 1,2,3,4. На практике значения DTMF команд и их количество могут быть разными.

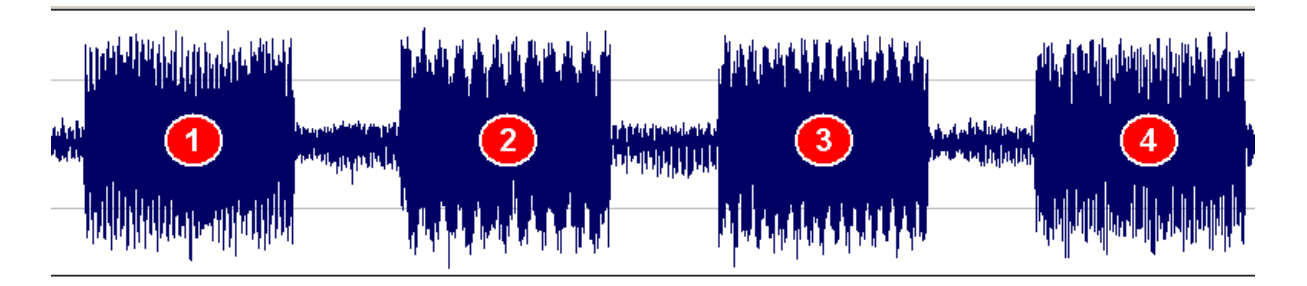

#### ВАРИАНТ 1. Определение с помощью спектрограммы

Вы можете определить какая последовательность используется у вас, запустив анализатор спектра в программе

редактирования звука (например, Sound Forge), и посмотреть какие из пар частот образуют DTMF команду, а затем определить какая последовательность DTMF команд используется.

Выделяем отрезок сигнала под номером 1 и запускаем анализатор спектра.

ВНИМАНИЕ!!! Не нужно выделять сразу все отрезки, таким образом вы не определите отдельные команды, поскольку на спектре будут отображены сразу все частоты из всех отрезков.

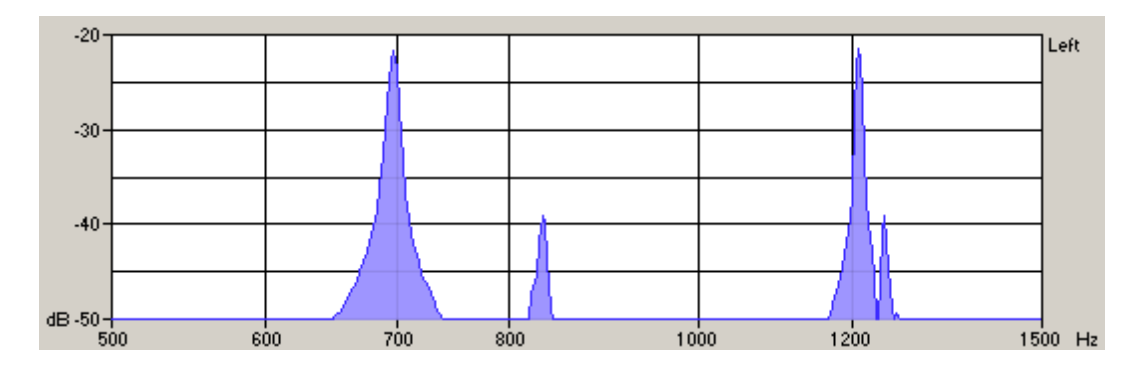

Используя таблицу DTMF, которая расположена здесь, получаем значение первой DTMF команды. Для нашего примера это: 697 Гц + 1207 Гц = 1.

В списке команд это будет команда DTMF\_1, имеющая следующие свойства.

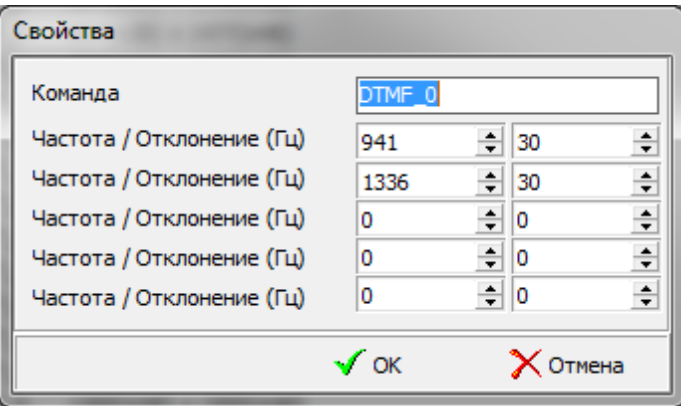

Далее проделываем все те-же операции для остальных сигналов, последовательно выделяя каждый из них.

В итоге полученную последовательность записываем в свойства образца. Для последовательности (1 2 3 4) это будет выглядеть как "DTMF\_1, DTMF\_2, DTMF\_3, DTMF\_4"

#### ВАРИАНТ 2. Определение с помощью набора образцов

Создайте несколько образцов, в каждом из образцов укажите ОДНУ DTMF команду. Не забудьте убрать галочку "Отключать образец после определения" в настройках образца, чтобы не отключались команды.

Для всех команд получится 16 образцов.

Запустите распознавание всех созданных образцов.

Программа покажет вам последовательность из определенных DTMF команд.

ВНИМАНИЕ! Данный способ может показать ложные определения команд, поэтому будьте внимательны.

Лучше запускать определение в момент непосредственно перед появлением DTMF в сигнале.

# <span id="page-7-0"></span>Внешнее управление программой

Программа имеет интерфейс для общения с другими программами с использованием функций Windows API.

Далее приведенный текст адаптирован для использования с языком программирования Delphi, однако может быть легко транслирован для использования в C++ и др..

Для работы с RADIO CHECKER PRO нужно запустить его и найти его окно в системе.

Для этого определяем метку окна программы (Window Handle) с помощью функции.

```
function GetCheckerHandle: Integer;
begin
 Result := FindWindow('TRadioChecker', nil);
end;
```

```
// Запомним Handle
CheckerHandle := GetCheckerHandle;
```
Далее необходимо отправить название класса окна Вашей программы, для того, чтобы Checker имел возможность обратного общения с программой.

```
function SendWindowClassName(ClassName: string): Integer;
var
 Struct: COPYDATASTRUCT;
 pch: array[0..255] of Char;
begin
 Struct.dwData := 1000;Struct.lpData := StrPCopy(pch, ClassName);
 Struct.cbData := StrLen(Struct.lpData) + 1;
 SendMessage(CheckerHandle, WM COPYDATA, 0, LPARAM(@Struct));
end;
```
Однако, можно также отдать Handle вашего окна, что исключит путаницу в случае нахождения в системе двух окон с одинаковыми классами.

SendMessage (CheckerHandle, WM USER, 100, Handle);

Для основного окна программы

Handle := Application.MainForm.Handle

#### Для посылки команды для RADIO Checker PRO используется функция

SendMessage (CheckerHandle, WM USER, Cmd, Param);

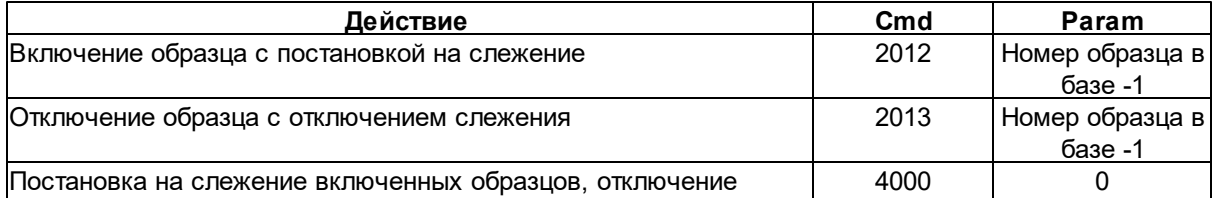

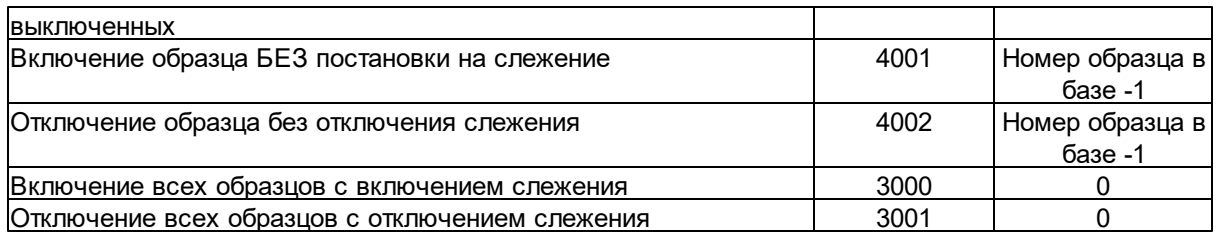

Для обработки обратных сообщений программы нужно добавить функцию - обработчик сообщений WM\_USER.

При нахождение одного из образцов RADIO Checker Pro сообщит об этом Вашей программе с кодом.

```
wParam = 2000,lParam = Номер образца в базе -1
```
procedure CheckerMessage (var Msg: TMessage); message WM USER;

...

```
procedure TCheckerHandler. CheckerMessage (var Msg: TMessage);
```
begin

```
case a.wParam of
```

```
2000: SampleIndex := Msg.lParam + 1;
```
end; end;

# **Меню**

# <span id="page-9-0"></span>**Меню "Файл"**

#### **Выход**

Выход из программы

# <span id="page-9-1"></span>**Меню "Language"**

Меню выбора языка программы.

При выборе языка по умолчанию программа будет перезагружена.

Файлы языковой поддержки хранятся в подкаталоге Language, в каталоге с установленной программой.

Расширение файлов \*.lng.

Перевод интерфейса программы на новый язык:

- открыть файл RadioChk\*.Ing при помощи **Блокнота**
- перевести все значения после знака =, указанные в файле
- сохранить файл под другим именем
- перезапустить программу
- выбрать новый перевод меню Language.

# <span id="page-9-2"></span>**Меню "Помощь"**

#### **Помощь**

Запуск справочной системы RADIO Checker Pro.

# **Первоначальная настройка программы**

Раздел помощи [Первоначальная](#page-3-0) настройка программы.

# <span id="page-9-3"></span>**Меню "О программе"**

### **Версия**

Показывает окно "О программе" с информацией о версии программы и о её владельце.

### **Что нового?**

Показывает список обновлений в данной версии программы

### **Проверить наличие новых версий**

При наличии доступа к сети Интернет программа сообщи существует ли более новая версия на официальном сайте.

# **Проверять наличие новых версий при запуске**

При включении опции производится автоматическая проверка обновлений при запуске программы.

#### **Домашняя страница в Internet**

Открывает домашнюю [страницу](#page-22-0) в сети Internet.

#### **Пожелания и предложения**

Используйте этот пункт для сообщения о Ваших предложения и пожеланиях по поводу доработки программы.

#### **Нужна помощь автора**

Используйте этот пункт для получения помощи автора по поводу проблем, связанных с работой программы.

#### **Сообщить автору об ошибке**

Используйте этот пункт в если программа допустила ошибку и вы хотите сообщить автору об ошибке.

Как можно подробнее опишите все Ваши действия, которые приводят к ошибке, это поможет быстрее разобраться в проблеме.

#### **О регистрации**

Показывает окно с [информацией](#page-21-1) о Регистрации

#### **Регистрационная Анкета**

Показывает окно с формой регистрационной анкеты, необходимой для регистрации программы.

#### **Загрузить регистрационный ключ**

Используйте этот пункт в том случае, если Вы хотите загрузить регистрационный ключ.

# **Панели**

# <span id="page-11-0"></span>**Образцы**

 $\sim$ 

Список образцов служит для отображения, редактирования и запуска слежения за образцами.

### **Кнопки управления списком образцов**

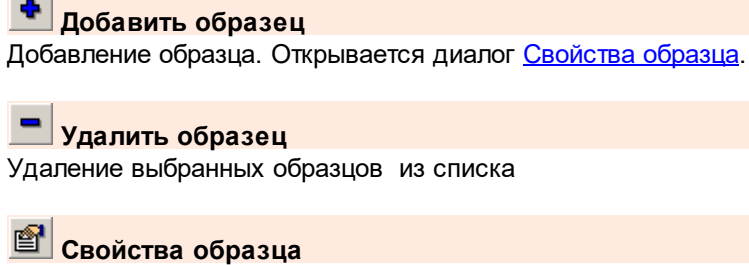

Редактирование свойств [образца.](#page-16-0)

**Включить/Отключить образец** Включение/Отключение выбранных образцов.

**Включить образец** Включение выбранных образцов.

**Отключить образец** Отключение выбранных образцов.

**Включить все образцы** Включение всех образцов.

**Отключить все образцы** Отключение всех образцов.

# **Эмулировать нахождение образца**

Произвести действия аналогичные реальному нахождению образца. Можно использовать для проверки работоспособности связки внешней программы и RADIO Checker Pro без реального определения образцов.

### **Сообщения программы**

При включении/отключении образцов, нахождении образцов, ошибках программа оставляет записи в списке сообщений.

Для очистки текущего лога сообщений можно использовать кнопку "Очистить сообщения".

# <span id="page-11-1"></span>**Настройки**

Панель настроек предназначена для изменения настроек программы. После изменения настроек рекомендуется нажать кнопку

**ВА** Сохранить настройки

В этом случае в случае системного сбоя или аварийного завершения работы программы вы не потеряете настройки.

Для получения помощи по разделу выберите его в дереве разделов помощи слева.

.

### <span id="page-12-0"></span>**Настройки программы**

lo. **Максимальное кол-во текущих сообщений в списке**

Количество последних сообщений, отображаемых в списке текущих событий в панели [Образцы](#page-11-0).

#### **Записывать сообщения в файл**

Вкл/Откл записи сообщений программы в файле. Лог сообщений можно позже найти в файле "Каталог\_программы\Log\Год\Месяц\Дата-Месяц-Год.log"

#### **Вид программы**

**Кнопка на панели задач**

Программа при минимизации окна будет сворачиваться в стандартную кнопочку.

#### **Иконка рядом с системными часами**

Программа при минимизации окна будет сворачиваться в иконку рядом с часами.

### **Выключать образец после нахождения**

При включенной опции исключается возможность отправки последующих сообщений о нахождении образца до обработки текущего внешней программой.

#### **Свернуть окно программы после запуска**

После запуска окно программы будет свернуто в кнопку или значок рядом с системными часами в зависимости от настройки вида.

### <span id="page-12-1"></span>**Распознавание**

#### **Устройство**

Выбор устройства, которое используется для захвата сигнала от внешнего источника.

#### **Кнопка "Проверка совместимости"**

Проверка совместимости выбранного устройства. Требования к устройству: поддержка записи в формате 44100 Гц/16 Бит/Стерео.

### <span id="page-12-2"></span>**Настройка частот**

#### **Частотная команда**

Это совокупность частот одновременно присутствующих в поступающем сигнале и имеющих высокую амплитуду.

В качестве частотных команд в программе могут использоваться наборы частот (до 5-ти одновременно).

Для создания команды нужно нажать кнопку "Добавить" и задать необходимые частоты в окне Свойства [частотной](#page-19-0) команды.

**Добавить** Добавление команды. Открывается диалог Свойства [частотной](#page-19-0) команды.

**Удалить** Удаление выбранных команд из списка

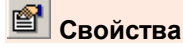

Редактирование свойств [частотной](#page-19-0) команды.

# <span id="page-13-0"></span>**E-mail**

При работе программы возможна отправка сообщений на E-mail. Может использоваться для отправки сообщений через Е-mail на мобильный телефон для контроля поведения программы.

# **Отправлять сообщения на E-mail**

Вкл/Откл режима отправки E-mail сообщений.

### **Типы сообщений**

Выбор типов сообщений которые будут отправляться на E-mail.

#### **Сообщения в теме письма**

При включенной опции текст сообщения будет в теме письма, при отключенной - как текст письма.

#### **Настройка E-mail**

#### **От кого**

Адрес с которого будет отправлено сообщение

#### **Кому**

Адрес на который будет отправлено сообщение

#### **Настройки SMTP**

настройки для отправки сообщений средствами программы.

#### **SMTP сервер**

Адрес SMTP сервера, для отправки почты

#### **Порт**

Порт SMTP сервера, для отправки почты. В основном используется 25 порт.

### **Имя пользователя**

Имя пользователя для авторизации на сервере. Оставьте пустым если авторизации не требуется.

#### **Пароль**

Пароль для авторизации на сервере. Оставьте пустым если авторизации не требуется.

# <span id="page-14-0"></span>**Конфигурация**

#### **Папка для хранения архивов**

Указывается местоположение каталога для сохранения zip архивов данных.

### **Настройка**

#### **Автоматически архивировать при выходе из программы**

Вкл/Выкл автосохранения архива при выходе из программы. Архив не сохраняется если при загрузке программы были ошибки.

#### **Автоматически архивировать по времени**

Вкл/Выкл автосохранения архива в указанное время через выбранный интервал времени Архив будет создан только при включенной программе, если наступило указанное время.

**Время архивации**

Время создания архива.

o

**Интервал в днях**

Интервал в днях, через который будет создаваться новая копия архива.

#### **Ограничить количество архивов**

При включении опции программа будет автоматически удалять более старые архивы при создании новых

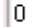

# **Максимальное количество**

Максимальное количество файлов архивов по достижении которого программа начнет удалять более старые архивы.

### **Данные**

#### **Настройки программы**

Все данные, настраиваемые в разделе Настройки, настройки расположения окон, настройки списков.

#### **Сообщения**

Сообщения программы, записанные в лог.

#### **Действия**

#### **Сохранить в архив**

Процедура сохранения в zip архив выбранных данных.

#### **Восстановить из архива**

Процедура восстановления сохраненных ранее данных из zip архива. Будут восстановлены только выбранные, независимо от наличия данных в архиве.

#### **Сброс данных**

Процедура сброса выбранных данных на состояние по умолчанию.

# **Информация**

# <span id="page-15-0"></span>**DTMF сигналы**

# **Многотональные сигналы**

Каждый сигнал состоит из двух и более звуковых частот, отличающихся друг от друга. На практике используется двухтональные сигналы стандарта DTMF (Double Tone Multiple Frequency).

### **Сигналы стандарта DTMF**

DTMF (Dual Tone Multi Frequency) - термин для обозначения тонального набора. В DTMF каждый сигнал является комбинацией двух тонов, высоко- и низкочастотного.

Используются частоты двух групп:

- нижняя группа 697 Гц, 770 Гц, 852 Гц, 941 Гц;
- верхняя группа 1209 Гц, 1336 Гц, 1477 Гц, 1638 Гц.

Такой код обеспечивает 16 комбинаций сигнальных частот, 10 из которых используются для набора номера.

Кнопки # и \* используются при наборе кодов дополнительных видов обслуживания. Кнопки А, В, С и D применяются в расширенной клавиатуре.

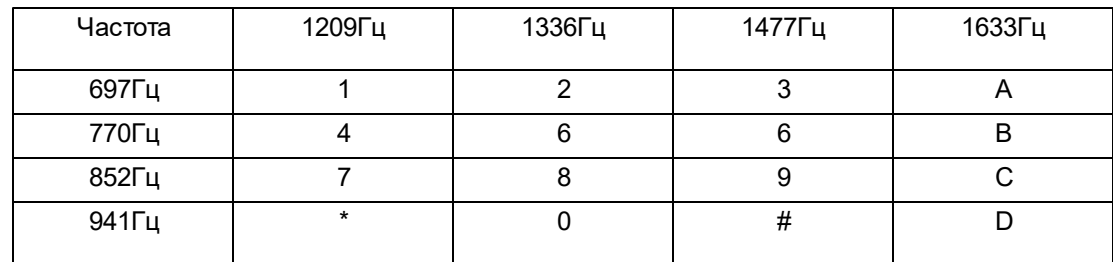

Таблица соответствия DTMF

# **Окна**

# <span id="page-16-0"></span>**Свойства образца**

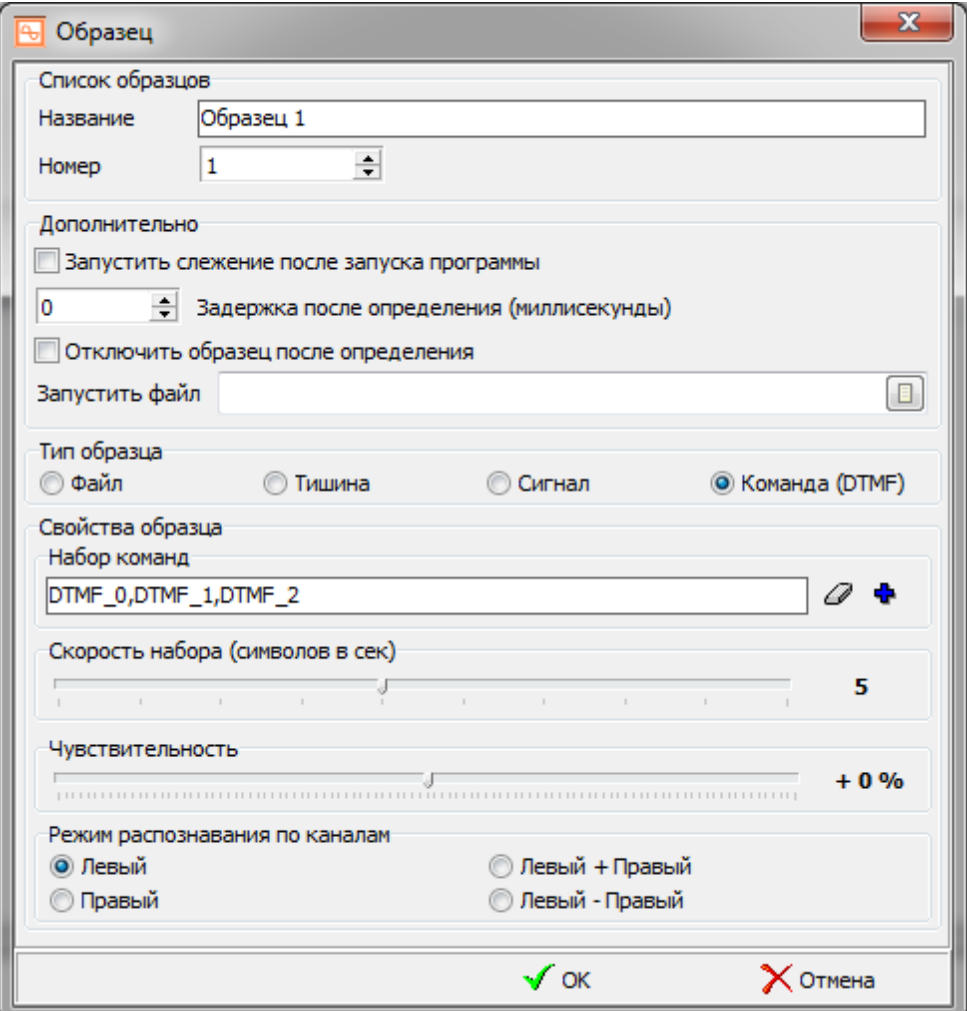

Окно предназначено для задания свойств образца.

# **Список образцов**

# **Название**

Название образца. Используется для большей наглядности при отображении образцов в общей базе.

# **Номер**

Уникальный номер образца в списке для расположения образца в базе. Используется для управления образцами из внешних программ

# **Дополнительно**

#### **Запустить слежение после запуска программы**

После запуска программы образец будет включен для слежения. **ВНИМАНИЕ!!!** Не рекомендуется использовать опцию с RADIO Player Pro, который самостоятельно управляет активностью образцов.

#### **Задержка после определения**

Время задержки отображения сообщения об определении образца после его нахождения. Можно использовать для корректировки управления внешней программой.

#### **Отключить образец после определения**

При включенной опции образец будет отключен сразу после передачи сообщения о его определении.

Используется для предотвращения повторных срабатываний образца.

#### *Примечание!*

*При использовании с программой RADIO Player Pro управление включением/ отключением образцов производит программа RADIO Player Pro, поэтому даже при отключенной опции образец после нахождения будет отключаться. Более подробно с управлением образцами можете ознакомится в справочной системе к RADIO Player Pro.*

#### **Тип образца**

Тип используемого образца.

#### **Файл**

Wave PCM или MP3 файл образца, записанный и сохраненный на жестком диске.

#### **Тишина**

Детектор тишины. Срабатывает при падении уровня сигнала ниже указанной отметки

#### **Сигнал**

Детектор сигнала. Срабатывает при возрастании уровня сигнала выше указанной отметки

#### **Команда**

Детектор частотных команд. Возможно использование для определения DTMF последовательностей, а так же любых последовательностей частот, определенных пользователем.

# **Параметры образца**

### **Тип образца = Файл**

#### **Файл**

Указывается ранее записанный файл образца (Wave PCM или MP3 файл). Кнопки управления проигрыванием позволяют прослушать выбранный образец.

*Рекомендуемые характеристики образца: Формат: WAVE PCM / 44100 кГц / 16 бит / Стерео Длительность: 1-3 сек. Желательно иметь образец содержащий характерный звук высокой амплитуды.* *НЕ рекомендуется использовать MP3, либо полученные из них файлы, поскольку они содержат искаженные частотные характеристики, не слышимые на слух, однако приводящие к ухудшению качества распознавания.*

*С рекомендациями по созданию образца можно ознакомится [здесь](#page-4-0).*

#### **Точность совпадения**

Указывается точность с которой программа будет определять совпадение сигнала и текущего образца.

Более высокая точность позволяет избежать ложных срабатываний, более низкая - увеличить качество определения для образца.

*Рекомендуется использовать значение "Норма".*

#### **Учитывать отсутствие частот**

Включенная опция позволяет включить режим определения, при котором программа фиксирует отсутствующие в образце частоты и позволяет избежать ложных срабатываний для некоторых типов образцов.

При включении опции образцы, которые будут накладываться на другие сигналы, не будут определены, либо качество определения будет хуже.

### **Тип образца = Тишина**

### **Пороговый уровень**

Уровень в dB , который используется в качестве порога для определения отсутствия сигнала на входе звуковой карты..

#### I٥ ÷ **Время срабатывания**

Длительность отсутствия сигнала после которой будет сообщено о нахождении образца.

### **Тип образца = Сигнал**

#### **Пороговый уровень**

Уровень в dB , который используется в качестве порога для определения присутствия сигнала на входе звуковой карты..

#### I٥ **Время срабатывания**

Длительность присутствия сигнала после которой будет сообщено о нахождении образца.

# **Тип образца = Команда**

#### **Набор команд**

Указывается последовательность частотных команд, с заранее заданными характеристиками ( см .Панель настроек - [Настройка](#page-12-2) частот ).

#### *Пример:*

*Определение DTMF последовательности состоящей из набора команд 1,2,3,4. Нужно ввести строку: DTMF\_1,DTMF\_2,DTMF\_3,DTMF\_4.*

**Скорость набора (символов в сек)**

Количество частотных сигналов (команд), помещающихся в одной секунде. При быстрой скорости смены команд рекомендуется увеличить значение, при меньшей уменьшить.

### **Общие параметры**

#### **ПЛИТЕ Чувствительность**

Процент увеличения/уменьшения чувствительности образца.

Рекомендуется повысить чувствительность либо громкость внешнего сигнала при нечетком определении образца.

Чрезмерное повышение чувствительности приведет к ложным срабатываниям. *Рекомендуется не использовать повышение более чем на 20-30%.*

#### **Режим распознавания по каналам**

Режим определения образца. Зависит от наличия разной информации на разных каналах образца.

Для противофазных сигналов сложение каналов даст нулевой, либо близкий к нулевому результирующий уровень, что приведет к невозможности определения образца. Для синфазных сигналов, наоборот, вычитание каналов, приведет к подобному эффекту. *Рекомендуется использовать Левый + Правый для синфазных сигналов и Левый - Правый для случаев, когда сигналы записаны в противофазе.*

# <span id="page-19-0"></span>**Свойства частотной команды**

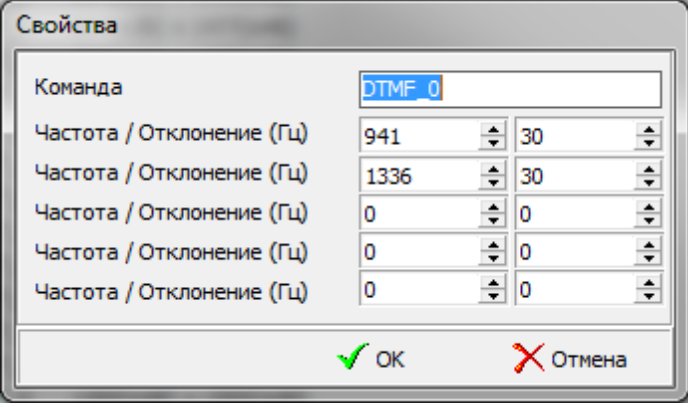

Окно предназначено для задания свойств частотной команды.

#### **Частота**

Значение частоты в Герцах (Гц)

#### **Отклонение**

Значение отклонения в Герцах, которое используется для определения возможного отклонения частоты от заданного параметра.

Чем выше частота тем можно использовать большее отклонения для её корректного определения. Не следует задавать слишком большое отклонение, т.к. это может привести к ложным распознаваниям команд.

Достаточным отклонением следует считать отклонение, доставляющее примерно 1-2% от значения частоты.

*Пример: (Частота = 1000, Отклонение = 25) + (Частота = 1500, Отклонение = 50) Будет отслеживаться совокупность одновременного наличия в сигнале двух полос частот 1. от 975 до 1025 Гц. 2. от 1450 до 1550 Гц.*

# **Регистрация программы**

# <span id="page-21-0"></span>**Ограничения Демонстрационной версии**

До регистрации программа RADIO Checker Pro работает в демонстрационном режиме. После регистрации все ограничения снимаются. Информация по регистрации [здесь](#page-21-1).

# **Существуют несколько ограничений**

1. После 10-го определенного образца программа перестает отправлять сообщения внешней программе.

2. Напоминание при старте программы

Остальные функции программы представлены в полном объеме..

# <span id="page-21-1"></span>**Лицензия**

# **Приобретение лицензии**

Актуальная информация по стоимости и процедуре приобретения лицензии находится на [нашем](#page-22-0) [сайте.](#page-22-0)

# **Контактная информация**

# <span id="page-22-0"></span>**E-mail:**

**Техническая поддержка:** [support@radiosoft.pro](mailto:support@radiosoft.pro)

#### **Отдел лицензирования** [license@radiosoft.pro](mailto:license@radiosoft.pro)

# **Домашняя страница в сети Интернет:**

<http://radiosoft.pro>